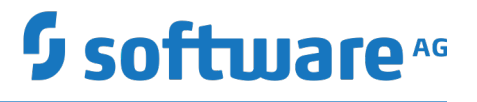

# **Mobile Task Integration User's Guide**

Version 10.3

October 2018

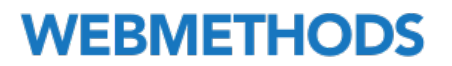

This document applies to webMethods Task Engine Version 10.3 and to all subsequent releases.

Specifications contained herein are subject to change and these changes will be reported in subsequent release notes or new editions.

Copyright © 2014-2018 Software AG, Darmstadt, Germany and/or Software AG USA Inc., Reston, VA, USA, and/or its subsidiaries and/or its affiliates and/or their licensors.

The name Software AG and all Software AG product names are either trademarks or registered trademarks of Software AG and/or Software AG USA Inc. and/or its subsidiaries and/or its affiliates and/or their licensors. Other company and product names mentioned herein may be trademarks of their respective owners.

Detailed information on trademarks and patents owned by Software AG and/or its subsidiaries is located at http://softwareag.com/licenses.

Use of this software is subject to adherence to Software AG's licensing conditions and terms. These terms are part of the product documentation, located at http://softwareag.com/licenses and/or in the root installation directory of the licensed product(s).

This software may include portions of third-party products. For third-party copyright notices, license terms, additional rights or restrictions, please refer to "License Texts, Copyright Notices and Disclaimers of Third Party Products". For certain specific third-party license restrictions, please refer to section E of the Legal Notices available under "License Terms and Conditions for Use of Software AG Products / Copyright and Trademark Notices of Software AG Products". These documents are part of the product documentation, located at http://softwareag.com/licenses and/or in the root installation directory of the licensed product(s).

Use, reproduction, transfer, publication or disclosure is prohibited except as specifically provided for in your License Agreement with Software AG.

# **Table of Contents**

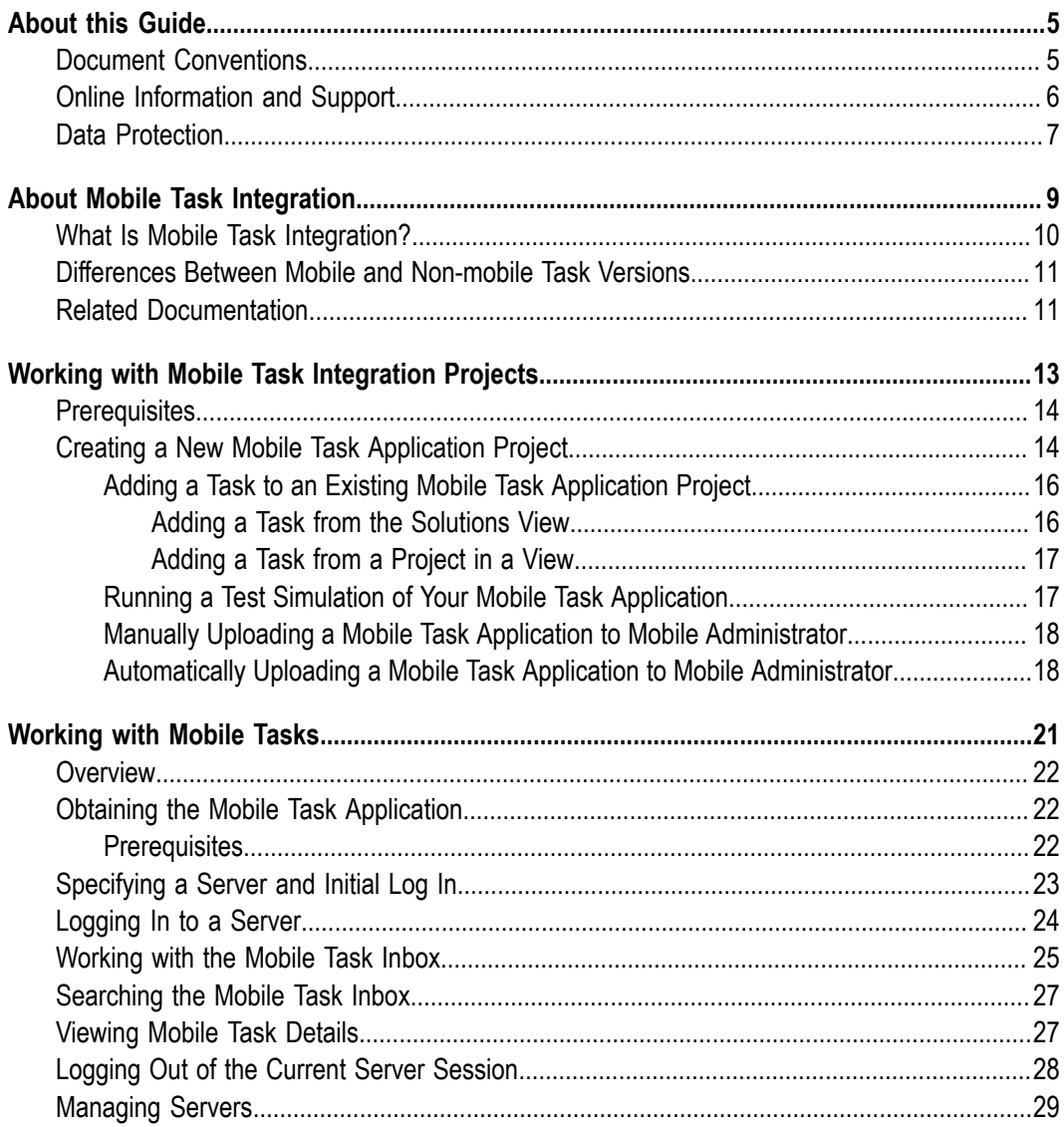

### <span id="page-4-0"></span>**About this Guide**

This guide describes how to use Mobile Task Integration to create a mobile version of a task application.

To use this guide effectively, you should be familiar with Designer Task Development and webMethods Mobile Administrator.

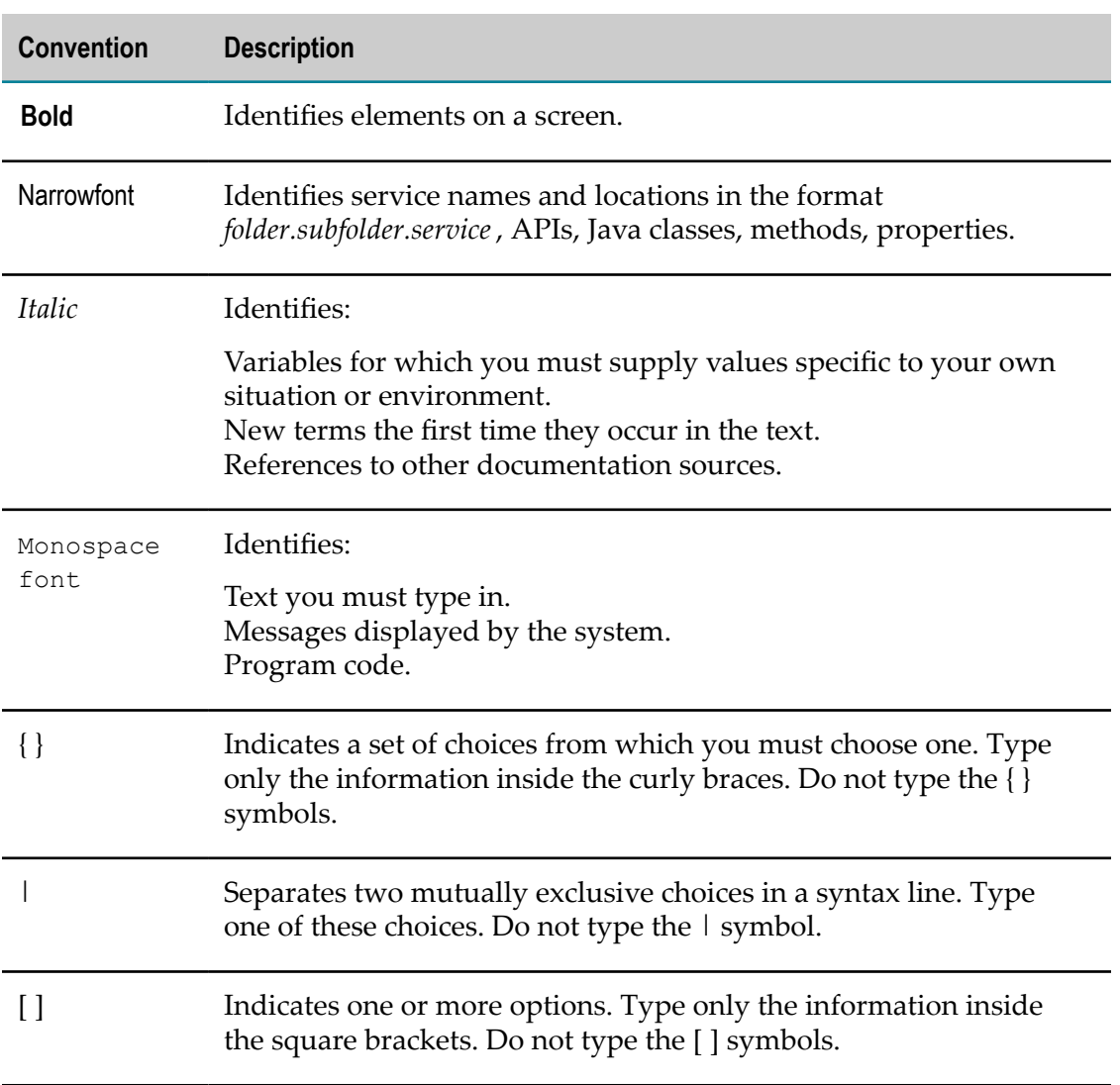

### <span id="page-4-1"></span>**Document Conventions**

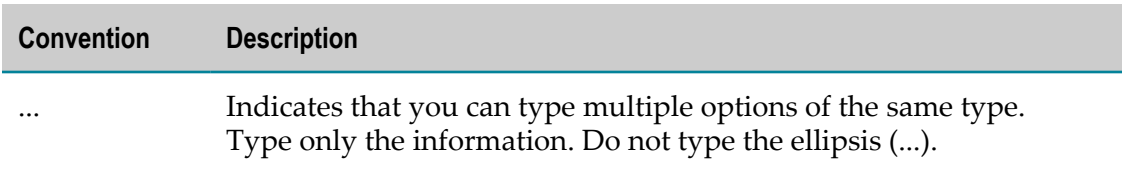

### <span id="page-5-0"></span>**Online Information and Support**

#### **Software AG Documentation Website**

You can find documentation on the Software AG Documentation website at "http:// [documentation.softwareag.com".](http://documentation.softwareag.com) The site requires credentials for Software AG's Product Support site Empower. If you do not have Empower credentials, you must use the TECHcommunity website.

### **Software AG Empower Product Support Website**

If you do not yet have an account for Empower, send an email to ["empower@softwareag.com"](mailto:empower@softwareag.com) with your name, company, and company email address and request an account.

Once you have an account, you can open Support Incidents online via the eService section of Empower at "https://empower.softwareag.com/".

You can find product information on the Software AG Empower Product Support website at "https://empower.softwareag.com".

To submit feature/enhancement requests, get information about product availability, and download products, go to ["Products"](https://empower.softwareag.com/Products/default.asp).

To get information about fixes and to read early warnings, technical papers, and knowledge base articles, go to the ["Knowledge](https://empower.softwareag.com/KnowledgeCenter/default.asp) Center".

If you have any questions, you can find a local or toll-free number for your country in our Global Support Contact Directory at "https://empower.softwareag.com/ [public\\_directory.asp"](https://empower.softwareag.com/public_directory.asp) and give us a call.

### **Software AG TECHcommunity**

You can find documentation and other technical information on the Software AG TECHcommunity website at "http://techcommunity.softwareag.com". You can:

- Access product documentation, if you have TECHcommunity credentials. If you do n. not, you will need to register and specify "Documentation" as an area of interest.
- Access articles, code samples, demos, and tutorials. n.
- Use the online discussion forums, moderated by Software AG professionals, to П ask questions, discuss best practices, and learn how other customers are using Software AG technology.
- Link to external websites that discuss open standards and web technology.

# <span id="page-6-0"></span>**Data Protection**

Software AG products provide functionality with respect to processing of personal data according to the EU General Data Protection Regulation (GDPR). Where applicable, appropriate steps are documented in the respective administration documentation.

# <span id="page-8-0"></span>**1 About Mobile Task Integration**

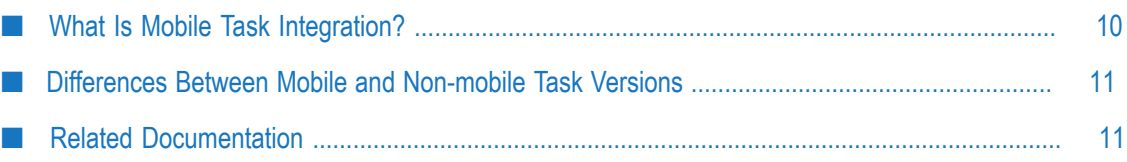

# <span id="page-9-0"></span>**What Is Mobile Task Integration?**

Using Mobile Task Integration you can create a mobile version of an existing BPM task application. Mobile Task Integration automatically generates a login screen, a task inbox, and task detail views for your application. It can also upload your mobile application to Mobile Administrator where it can be made available to users through your chosen app store.

You create a mobile task application in the Software AG Designer UI Development perspective. You select an existing BPM task and start a wizard that prompts you for information required to create a mobile version of your application in a new mobile application project. After the mobile application project is created, you can run a test simulation of the application or upload it to Mobile Administrator, where you can make it available to users through your selected app store.

When you download the mobile task application from an app store and start it, you will be prompted to specify an Integration Server and log in. After you log in, your assigned tasks appear in a mobile task inbox page, as shown below:

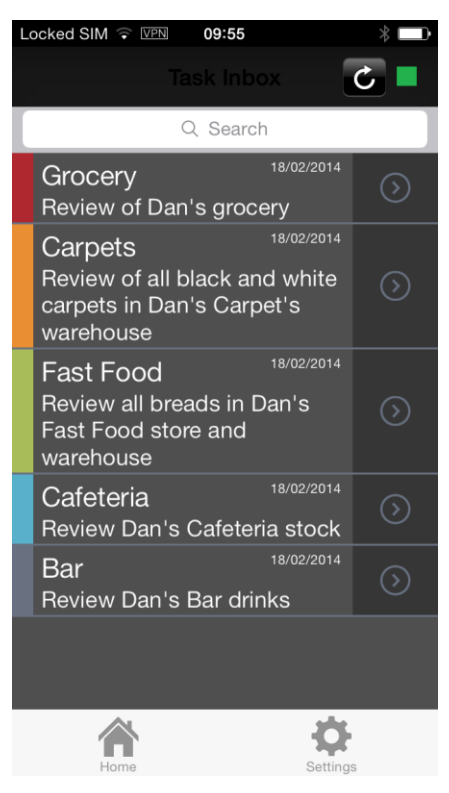

### <span id="page-10-0"></span>**Differences Between Mobile and Non-mobile Task Versions**

The mobile task application is essentially a mobile user interface to the related task instances in the runtime environment. As such, only a subset of the available task information and functionality is made available through the mobile task application:

- The mobile task application displays only the business data fields from the original m. task, as well as the task ID, name, description, date, status, and priority.
- The mobile task inbox indicates task priority only by color:

Red = critical Orange = high Green = medium  $Blue = low$ Purple = none

The task ID and task status appear only in the task details page. Task priority appears in color in the task inbox, and in both color and text in the task details page.

# <span id="page-10-1"></span>**Related Documentation**

*webMethods BPM Task Development Help* m.

Describes how to use the task development features of the UI Development perspective to create tasks that address a particular human activity. These tasks can be stand-alone or part of a business process.

 $\overline{\phantom{a}}$ *webMethods Task Engine User's Guide*

Describes concepts and procedures for users who are working with tasks in the My webMethods environment.

*Working with My webMethods*

Provides procedures for navigating and using the basic features of My webMethods, a web-based administration and monitoring user interface.

*Using webMethods Mobile Designer*

Describes using Mobile Designer to create mobile applications for multiple device platforms.

 $\overline{\phantom{a}}$ *webMethods Mobile Development Help*

Describes how to use webMethods Mobile Designer to create mobile applications.

*webMethods Mobile Development Java API Reference*П

Describes how to access Mobile Administrator through the REST API.

# <span id="page-12-0"></span>**2 Working with Mobile Task Integration Projects**

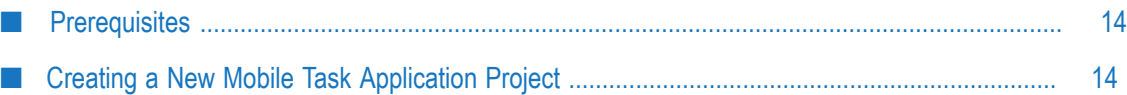

# <span id="page-13-0"></span>**Prerequisites**

**Important:** Mobile Task Integration functionality requires version 9.6 or later of these products: Software AG Designer, Integration Server, and My webMethods Server/Task Engine.

Use this procedure to create a mobile task application and upload it to Mobile Administrator where it can be made available to users through your chosen app store.

### **Prerequisites**

Before you perform this procedure, you must:

- Install webMethods Mobile Designer with Software AG Installer, as described in  $\overline{\phantom{a}}$ the PDF publication *Installing Software AG Products*. Be sure to verify that you have defined the MOBILE\_DESIGNER system variable.
- Install **Designer > Mobile Applications > Task Integration** with Software AG Installer. п
- Verify that the WmTaskClient package (Task Client Support) is installed on your n. Integration Server, and configured to connect to the My webMethods Server/Task Engine environment where your tasks are running. For configuration information, see the *webMethods Task Engine User's Guide*.
- Create an existing task application project with Software AG DesignerTask Development and publish it to My webMethods Server. Verify that all running task instances for this task application are assigned to the user account you plan to use for viewing tasks.
- Obtain a URL and an access token for the Mobile Administrator server to which you want to upload your application.
- Obtain the application identifier, bundle ID, and project to use for your application in Mobile Administrator. These must already be defined in Mobile Administrator before you can upload your application there. Contact your Mobile Administrator administrator if you need help obtaining this information.
- Verify that you have appropriate user account permission to work with mobile task n. application projects in Mobile Administrator. If your user account does not have this permission, contact your Mobile Administrator administrator.

# <span id="page-13-1"></span>**Creating a New Mobile Task Application Project**

#### **To create a mobile task application project**

1. In the UI Development perspective Solutions view, locate a task project that has been previously successfully published to My webMethods Server and that contains the task applications you want to work with.

- 2. Right click the project and click **Create new Mobile Task Integration Project**.
- 3. If there is more than one task in the project, select the specific tasks you want to work with and click **Next**.
- 4. On the **Mobile Project** wizard page, specify:

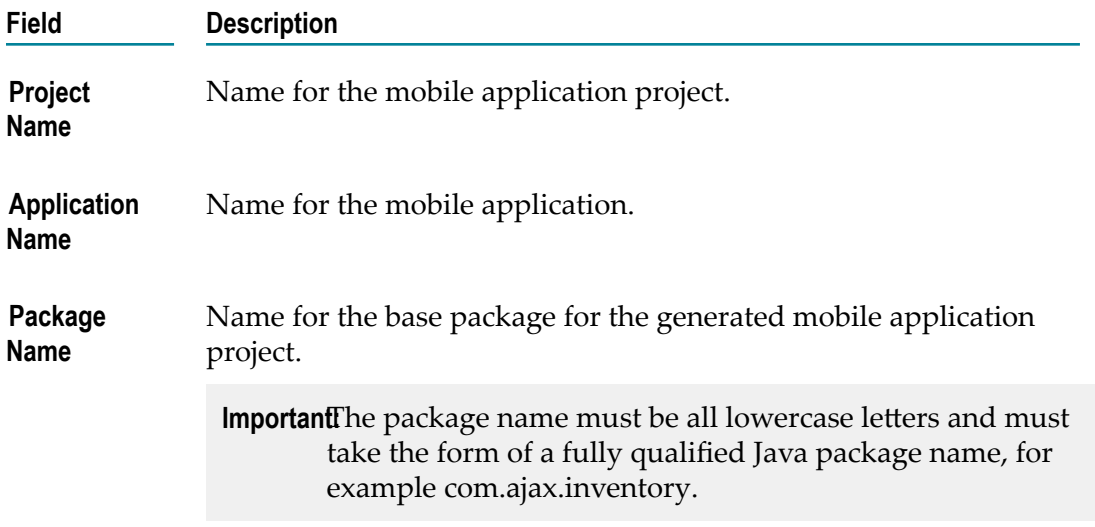

- 5. Accept the default location for the project files or specify a different location.
- 6. Do one of the following:
	- If you plan to manually upload the mobile application project to Mobile  $\overline{\mathcal{M}}$ Administrator, click **Finish** and skip steps 7 - 11. After the project is created, the Java perspective opens automatically. Proceed to ["Manually Uploading a Mobile](#page-17-0) Task Application to Mobile [Administrator](#page-17-0) " on page 18.
	- To enable Designer to automatically upload the mobile project to Mobile Administrator, click **Next** and continue to the next step.
- 7. On the Mobile Administrator page, select the **Use Mobile Administrator** check box and specify:

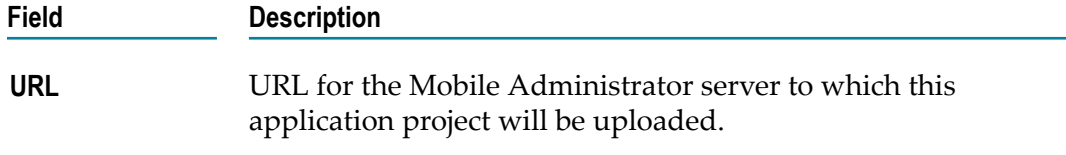

**Access token** Token required to access Mobile Administrator.

- 8. Click **Login** to connect to Mobile Administrator.
- 9. In the **Application** field:
	- **For a new mobile task application, click <b>New** and specify:

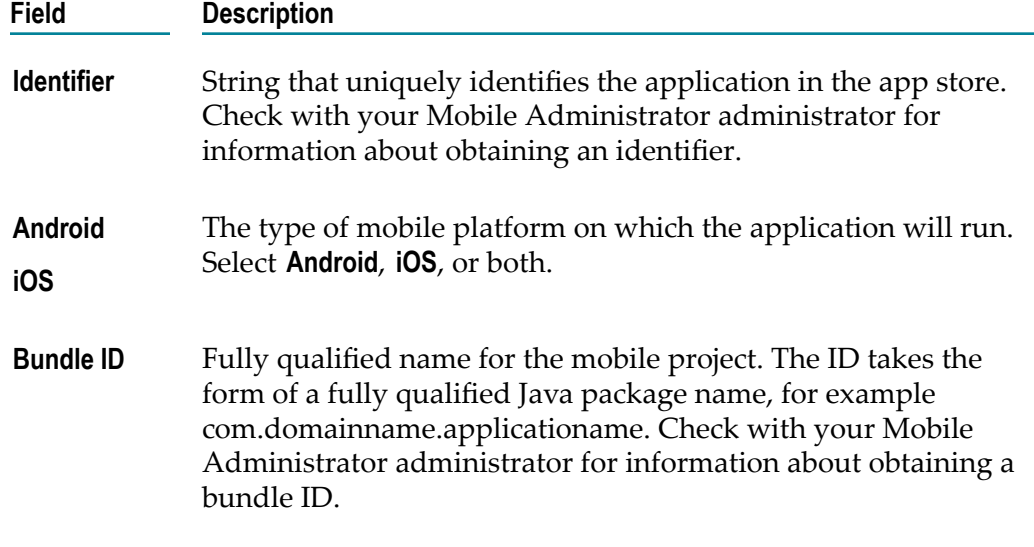

- For an existing mobile application, click **Existing** and select a previously used П identifier.
- 10. Click **Finish**. Designer creates the mobile application project and then switches to the Java perspective.
- 11. To have Designer automatically upload your application to Mobile Administrator, follow the instructions in ["Automatically](#page-17-1) Uploading a Mobile Task Application to [Mobile Administrator " on page 18](#page-17-1) .

### <span id="page-15-0"></span>**Adding a Task to an Existing Mobile Task Application Project**

You can add a task to an existing mobile task integration project using either of two methods:

- By selecting a task in the Solutions view and adding it to a mobile task application  $\overline{\phantom{a}}$ project.
- By selecting a mobile task application project in any view that displays the project  $\mathcal{L}_{\mathcal{A}}$ (for example, the Package Explorer view) and then selecting one or more tasks to add to the project.

### <span id="page-15-1"></span>**Adding a Task from the Solutions View**

#### **To add a task from the Solutions view**

- 1. In the UI Development perspective Solutions view, locate a previously published task project that contains the task application you want to add to an existing mobile task application project.
- 2. Right click on the task and click **Add to Mobile Task Integration Project**.

3. In the Add to Mobile Task Project wizard, select the mobile task project you want to add the task to, and click **Finish**.

### <span id="page-16-0"></span>**Adding a Task from a Project in a View**

#### **To add a task from a project in a view**

- 1. In any view that displays the mobile application project (for example, the Package Explorer view), locate the mobile task application project that contains the task applications you want to add.
- 2. Right click on the project and click **Add Task(s)**.
- 3. In the Add to Mobile Task Project wizard, select the task applications you want to add to the project, and click **Finish**.

### <span id="page-16-1"></span>**Running a Test Simulation of Your Mobile Task Application**

To test your application, you can run a simulation of it using Phoney. Prior to beginning this procedure, you must know the server host name and port number, and you must have an active user account on the server.

### **To run a test simulation of your mobile task application project**

- 1. In the Java perspective, in the Package Explorer view, locate the mobile application project that contains the mobile task application you want to test.
- 2. Do either of the following:
	- From the Package Explorer view, drag and drop the build.xml file onto the Ant  $\mathbb{R}^n$ view to import it. Run the resulting target by double clicking it.
	- п In the Package Explorer view, double click the build.xml file to open it in the Outline view.
- 3. In the Ant or Outline view (which ever you have chosen to use), scroll down to **+ +Run-Phoney-With-Compile**, then right click on that entry and click **Run As > 1 Ant Build**.
- 4. In the Phoney simulator, place your cursor in the **Enter server host** field to open the keyboard. Type your server host name, and then click in the **Enter server port** field and type the port number. If you connect to the server with HTTPS, click **Secure Connection**.
- 5. Click **Next**.
- 6. Type your credentials, click **Remember Password** if desired, and then click **Log In** to access the mobile task inbox.
- 7. In the mobile task inbox, open the task you want to view.
- 8. Click **File > Quit** in the Phoney menu bar to exit the simulation.

### <span id="page-17-0"></span>**Manually Uploading a Mobile Task Application to Mobile Administrator**

Use this procedure to manually upload your application project to Mobile Administrator where you can make it available to users through your selected app store.

For information about automatically uploading your mobile project to Mobile Administrator, see ["Automatically](#page-17-1) Uploading a Mobile Task Application to Mobile [Administrator " on page 18](#page-17-1). For further information, see the documentation for webMethods Mobile Administrator.

#### **To manually upload a task application to Mobile Administrator**

- 1. On your local system, locate the project directory that contains the files for the mobile task application project you want to upload to Mobile Administrator. This is the directory you specified on the Mobile Project screen when you created the project.
- 2. Place all files and folders from this directory, except for the \_temp\_ and bin folders, into a zip file.
- 3. Go to Mobile Administrator.
- 4. Select the mobile project.
- 5. Click **Build > Build Configurations**.
- 6. Click **Choose File**.
- 7. Browse to the directory that contains the zip file you created and select that file.
- 8. Select a platform, either **iOS** or **Android**.
- 9. Click **Launch Selected Build Configurations**.
- 10. Click **Build Jobs** to verify that there is a build listed there for your project. When the build has been successfully processed, it will have the status **Success**.

### <span id="page-17-1"></span>**Automatically Uploading a Mobile Task Application to Mobile Administrator**

Use this procedure to have Designer automatically upload your application to Mobile Administrator where it can be made available to users through an app store.

To use the procedure, you must have previously entered Mobile Administrator information on the Mobile Administrator wizard page when you created your new Mobile Task Integration project.

If you did not enter this information, you must manually upload the application to Mobile Administrator. See "Manually Uploading a Mobile Task [Application](#page-17-0) to Mobile [Administrator " on page 18](#page-17-0).

#### **To automatically upload a task application to Mobile Administrator**

- 1. In the Java perspective, in the Package Explorer view, locate the mobile application project you want to upload to Mobile Administrator.
- 2. Scroll down to build.xml, and double click it and go to the Ant or Outline view.

If you are not running behind a network proxy configuration, select **Remote Multi-Build**, select a platform in the target name field, then click **Remote Multi-Build**.

If you are running behind a network proxy configuration:

- a. Select **Remote-Multi-Build > Run As > External Tool Configurations**.
- b. In the opened window, click the **JRE** tab.
- c. In **VM arguments**, specify the required arguments, separated by spaces. The following table lists the available VM arguments:

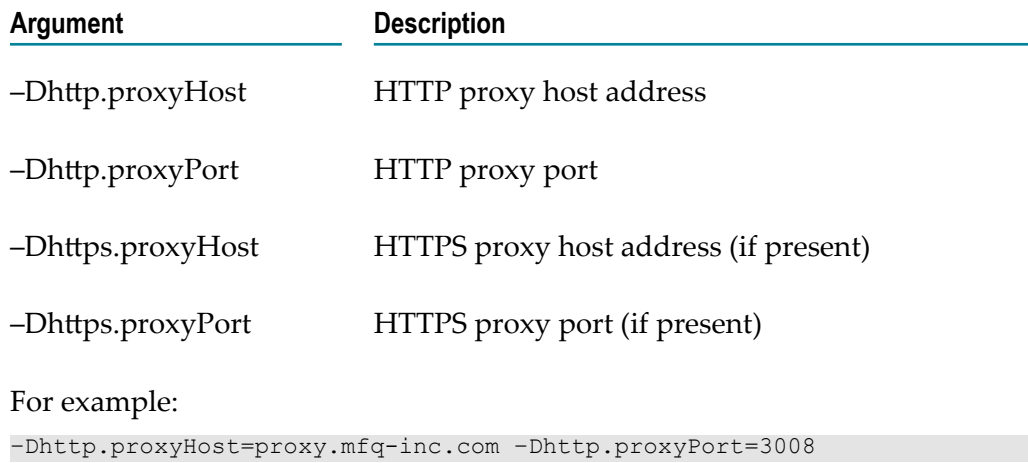

- d. Click **Run**.
- 3. Go to Mobile Administrator and click **Build > Build Jobs** to verify that there is a build listed there for your project. When the build has been successfully processed, it will have the status **Success**.

### <span id="page-20-0"></span> $3$ **Working with Mobile Tasks**

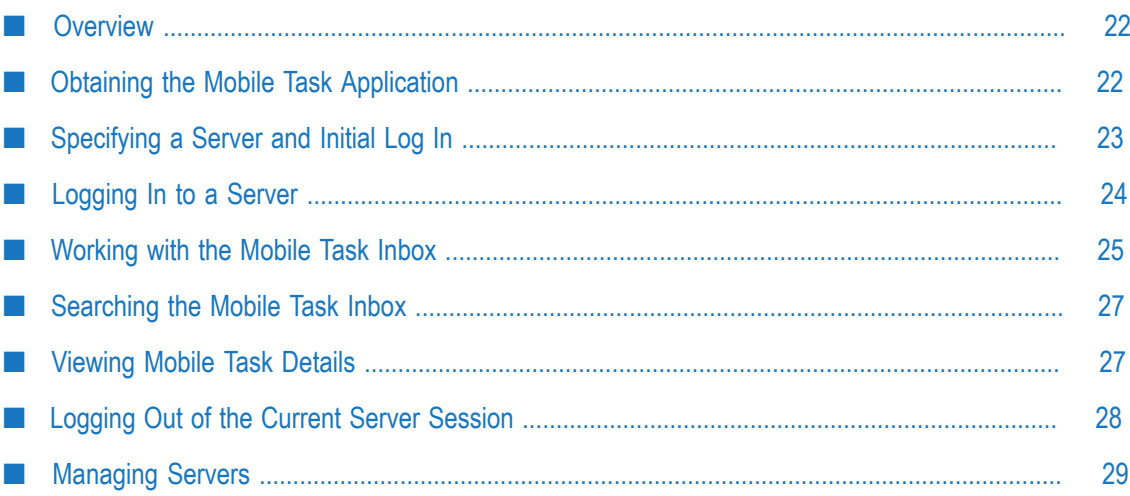

# <span id="page-21-0"></span>**Overview**

You can use webMethods Mobile Task Integration to access tasks that are running in the webMethods Task Engine, which runs in the My webMethods Server run-time environment. Instead of logging in to My webMethods and interacting with your assigned tasks through the My Inbox and custom task inbox pages in My webMethods, you can log in and open these tasks through a webMethods mobile task application installed on your iOS or Android mobile device.

Mobile task applications accessed through your mobile device have limited functionality, and do not offer all of the features of tasks available in the My webMethods environment. For more information, see "What Is [Mobile](#page-9-0) Task [Integration?" on page 10.](#page-9-0)

For more information about tasks in general, and their capabilities in the My webMethods environment in particular, see the *webMethods Task Engine User's Guide*.

# <span id="page-21-1"></span>**Obtaining the Mobile Task Application**

To be able to interact with tasks from your mobile device, your development team must first create a mobile version of the task application, as described in ["Creating](#page-13-1) a New Mobile Task [Application](#page-13-1) Project" on page 14. After creating this mobile task application, your development team uploads it to their preferred app store, where it can be downloaded onto your mobile device.

Contact your task development team to determine which mobile task applications are available and the app store that you can download them from. If a mobile task application has not been created for the task or tasks you interact with, you will not be able to access them from your mobile device.

### <span id="page-21-2"></span>**Prerequisites**

Before you can work with tasks on your mobile device, the following requirements apply:

- П Your mobile device must have wireless or cellular access to the Internet.
- You must be able to connect to the target Integration Server from your mobile device.
- You must have the WmTaskClient package (Task Client Support) installed on your n. Integration Server, and it must be configured to connect to the My webMethods Server/Task Engine environment where your tasks are running. For configuration information, see *webMethods Task Engine User's Guide*.
- You must have an active user account on both Integration Server and My webMethods Server.
- Your user account must be granted the My webMethods Server privileges to access  $\overline{\phantom{a}}$ and interact with the task applications you want to work with.
- These tasks must be assigned to your user account. m.

# <span id="page-22-0"></span>**Specifying a Server and Initial Log In**

When you start your mobile task application for the first time, you must specify an Integration Server and port number and log in to that server.

**Important:** Mobile Task Integration functionality requires Integration Server version 9.6 and later, and My webMethods Server/Task Engine version 9.6 and later.

#### **To specify an Integration Server and port number**

- 1. Start the mobile task application.
- 2. The first time you start the mobile task application, you are prompted to provide server information:

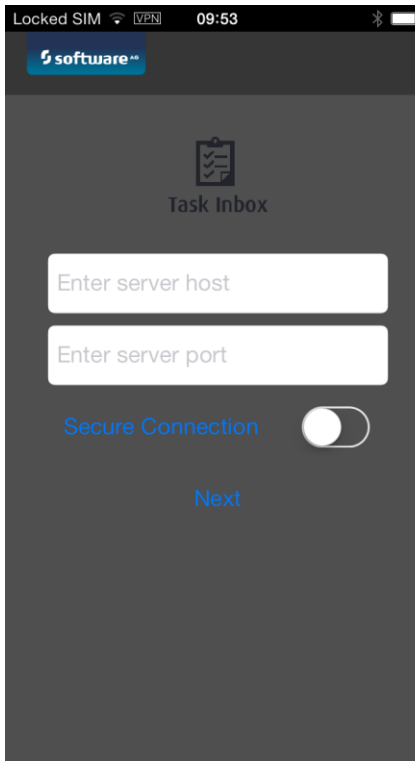

- 3. Specify the following information:
	- $\mathcal{L}_{\mathcal{A}}$ **Server host**. Tap the field and type the host name or IP address of the server instance, for example: 192.168.0.1 or server.mycompany.com.
	- Ì. **Server port**. Type the port number (5555 is the default for Integration Server).

4. If you want to connect with HTTPS protocol, tap **Secure Connection**.

### 5. Tap **Next**.

The server information is saved on your mobile device as the default server. You can connect to this server again without having to reenter this information. Tap the server name to add another Integration Server to connect to if necessary. For more information, see ["Managing](#page-28-0) Servers" on page 29.

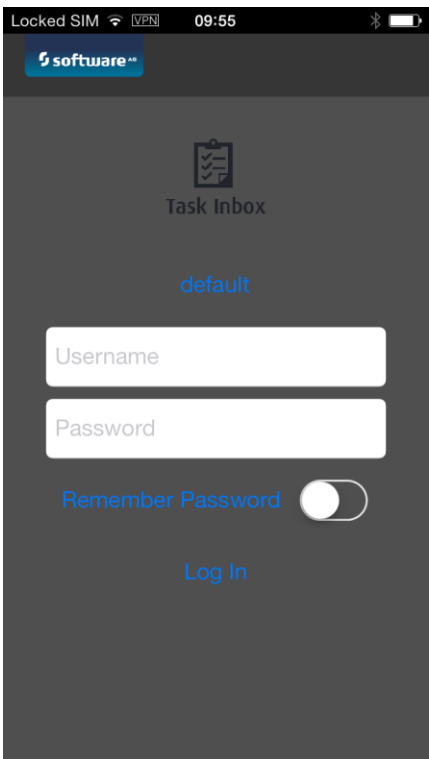

- 6. Tap the **User Name** field and **Password** fields to open the keyboard and enter your credentials for your Integration Server user account.
- 7. If you want to retain the password on your mobile device, tap **Remember Password**.
- 8. Tap **Log In**.

# <span id="page-23-0"></span>**Logging In to a Server**

After you have specified an Integration Server, you can log in to that server, or any other server you have defined, to obtain access to your task inbox.

### **To log in to Integration Server**

- 1. Start the mobile task application on your mobile device.
- 2. On the login page, the name of the currently configured Integration Server appears above the credential fields.

To change the target Integration Server, tap the server name and then tap the server you want to connect to.

3. Tap the **Username** and **Password** fields to open the keyboard and enter your credentials:

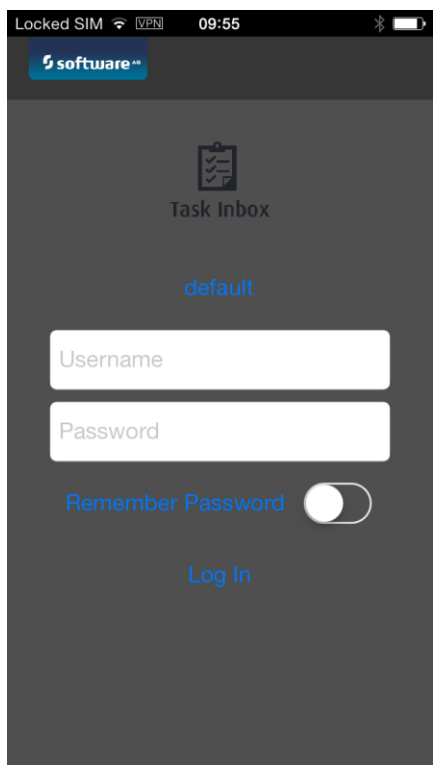

- 4. If you want to retain the password on your mobile device, tap **Remember Password**.
- 5. Tap **Log In** to open your mobile task application inbox.

### <span id="page-24-0"></span>**Working with the Mobile Task Inbox**

After you log in, your mobile task inbox appears, populated with all of the tasks assigned to you:

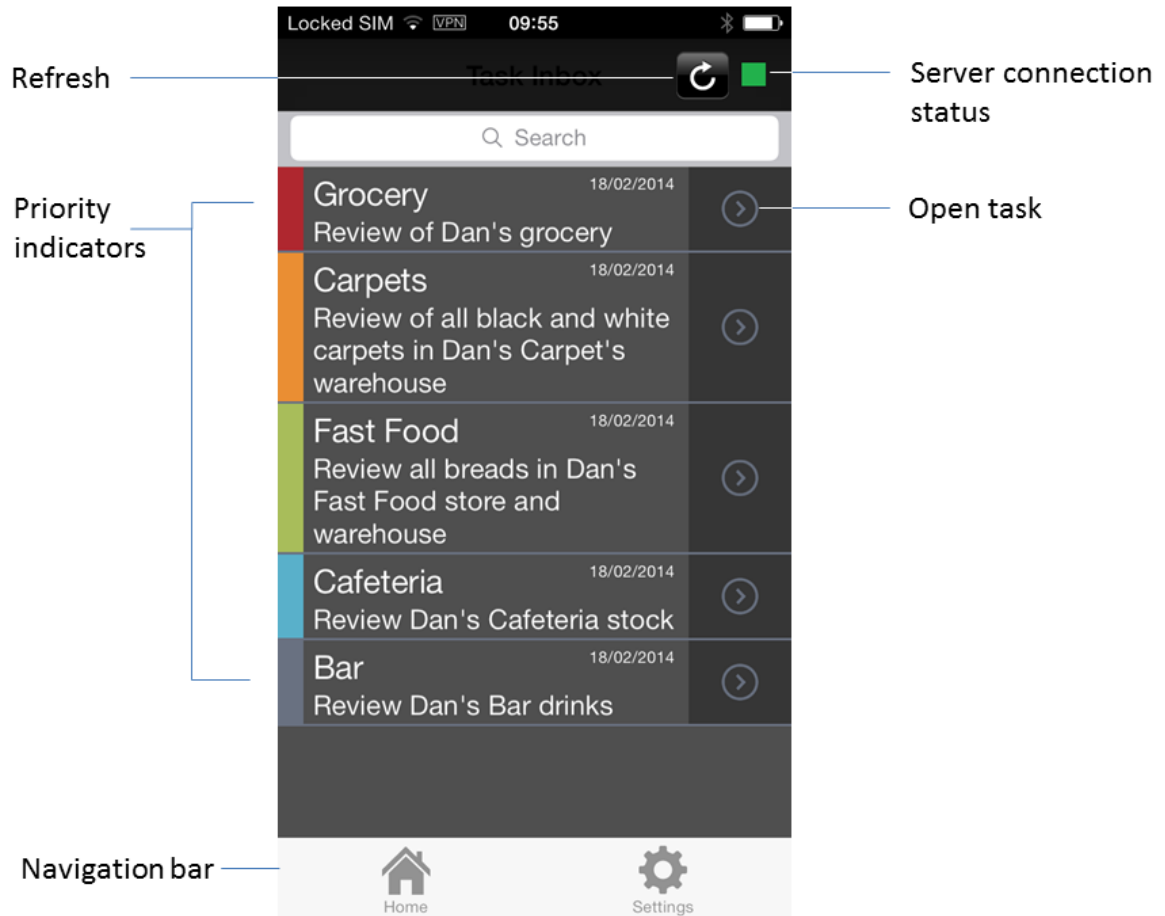

- $\Box$ **Priority indicator**. Displays the task priority by color:
	- Red = critical Orange = high Green = medium  $Blue = low$ Purple = none
- Ľ, Open task. Tap to view the available task details.
- Refresh. Tap to update the task inbox display.  $\overline{\phantom{a}}$
- Server connection status. Green = connected, red = disconnected. П
- **Home**. Available only when you are logged in. Tap to return to the mobile task inbox. I.
- **Settings**. Available only when you are logged in. Tap to access the Log Out and F. Manage Server capabilities.

Mobile task applications are subject to the same behavior as tasks in My webMethods. For example:

- Tasks must be assigned or delegated to you to appear in your mobile task inbox.  $\overline{\phantom{a}}$
- A completed task no longer appears in the inbox. П

# <span id="page-26-0"></span>**Searching the Mobile Task Inbox**

The search function enables you to search all tasks in your mobile task inbox. The search term you enter is compared to the task name and the task description of all inbox tasks.

#### **To search the mobile task inbox**

1. Tap the task search text field at the top of the page to open the keyboard:

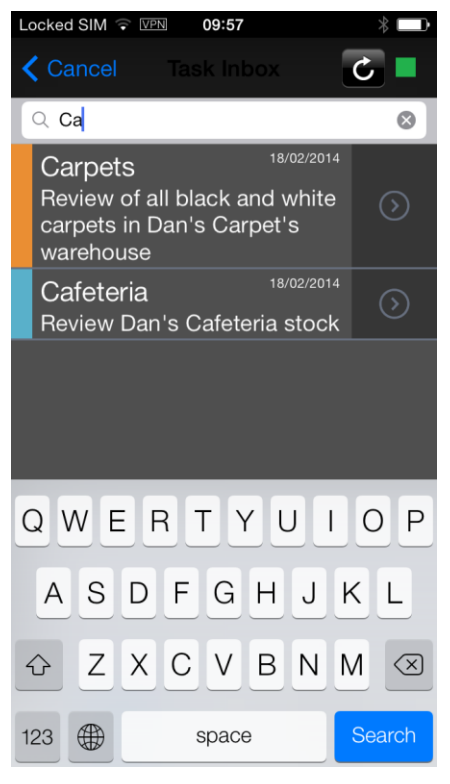

- 2. Type the search term into the search field and tap **Search**. Tasks that match the search term appear in the task search results list. Tap the open task button to view the task details.
- 3. Tap **Cancel** to hide the keyboard.

The  $\equiv$  in the lower left provides access to language settings.

# <span id="page-26-1"></span>**Viewing Mobile Task Details**

You can view the available task detail information for any task in your mobile task inbox.

#### **To view mobile task details**

1. In the mobile task inbox or the search results display, tap the open task button. The task details page appears:

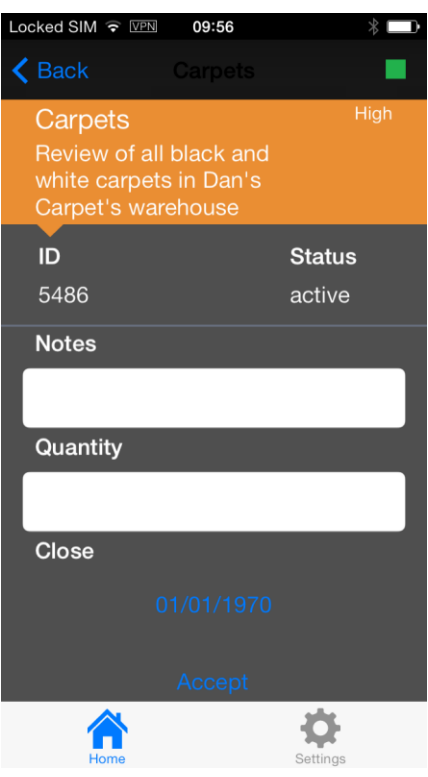

The task name and description appear at the top of the page, with a background color indicating the task priority. The task priority is also displayed in text.

- Ľ, The task ID and task status are displayed. Task status is a read-only value.
- To work with a text entry field, tap a field to open the keyboard for text entry. L.
- Task actions, such as **Accept**, appear at the bottom of the page. Tap to activate. L.
- $\blacksquare$ Task data and associated labels are displayed. For example, in the figure above, the task has a **Close** date of 01/01/1970.
- 2. Tap **Back** to return to the mobile task inbox.

# <span id="page-27-0"></span>**Logging Out of the Current Server Session**

When you are done working, you can log out to end the server session.

### **To log out of the currently connected server**

1. In the navigation bar, tap **Settings**.

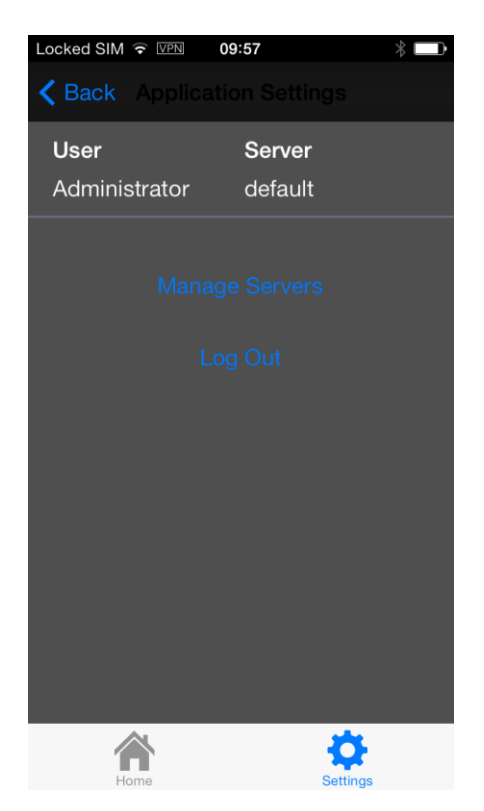

The user name and server name for the currently connected session appear at the top of the Settings page.

2. Tap **Log Out** to end the current server session.

# <span id="page-28-0"></span>**Managing Servers**

After you enter your Integration Server information, you can modify the server information, or add or delete server definitions.

#### **To manage Integration Servers**

1. In the navigation bar, tap **Settings**.

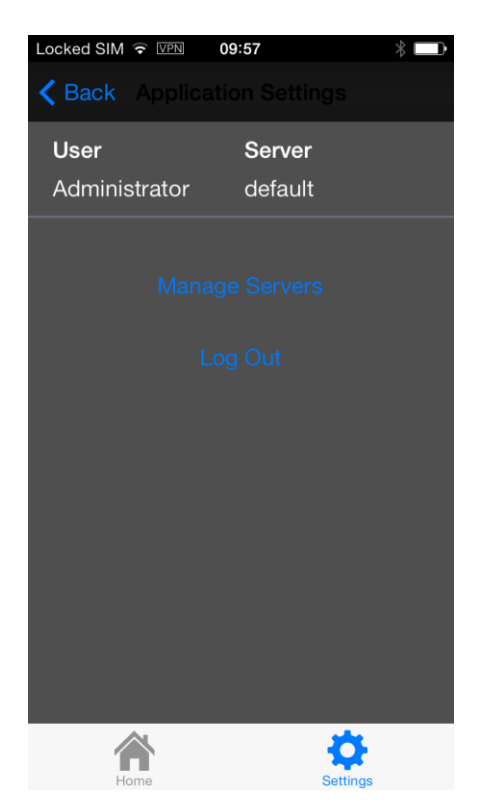

The user name and server name for the currently connected session appear at the top of the Settings page.

When you are logged in, you can modify, add, or delete other server definitions. However, you cannot modify or delete the currently connected server definition.

2. Tap **Manage Servers** to modify, add, or remove a server definition.

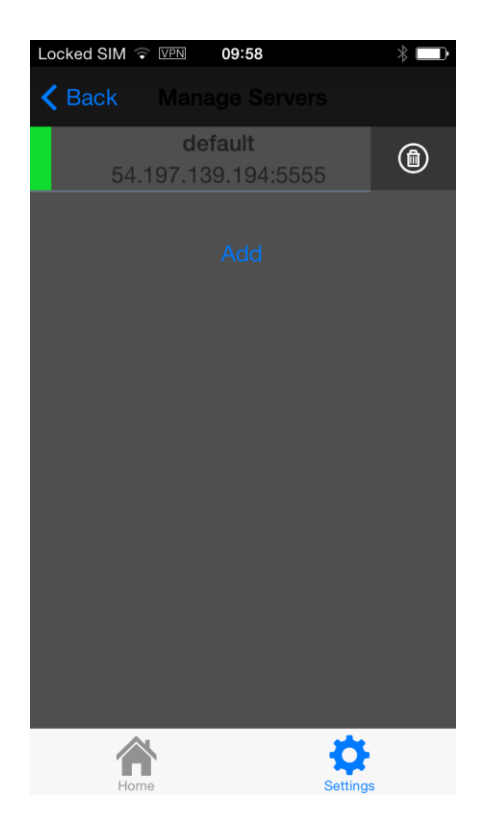

- 3. The server settings page displays all server definitions:
	- A green bar on the left of the server description indicates the server selected  $\mathcal{L}_{\mathcal{A}}$ for use. This does not indicate connection status. You cannot modify or delete a currently connected server definition.
	- $\blacksquare$  Tap an existing server definition to modify the server name, host name or IP address, or the port number. You can apply any name you want to a server, this does not have to match the actual Integration Server instance name.
	- Tap **Add** to add a new server definition by typing in a server name, host name or L. IP address, and port number.
	- $\mathbf{r}$ Tap the trash can button within a server definition to permanently remove the server.
	- Tap **Home** to return to the mobile task inbox.L.